# **คู่มือแสดงขั้นตอนการใช้งาน**

### **ระบบแจ้งความประสงค์ขอสำเนาทะเบียนประวัติข้าราชการ**

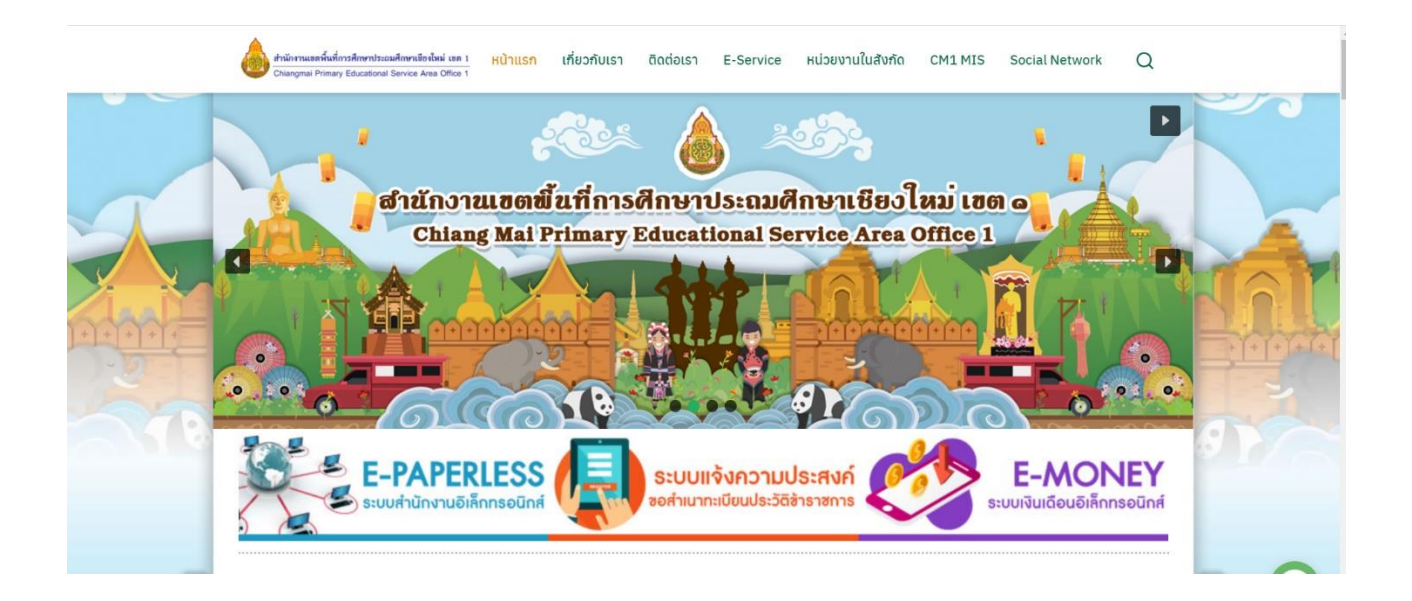

## **กลุ่มบริหารงานบุคคล สำนักงานเขตพื้นที่การศึกษาประถมศึกษาเชียงใหม่ เขต 1 สำนักงานคณะกรรมการการศึกษาขั้นพื้นฐาน**

#### **ขั้นตอนการเข้าใช้ระบบแจ้งความประสงค์ขอสำเนาทะเบียนประวัติข้าราชการ**

1. เปิดเว็บไซต์สำนักงานเขตพื้นที่การศึกษาประถมศึกษาเชียงใหม่ เขต 1 โดยพิมพ์ Url

[www.chiangmaiarea1.go.th](http://www.chiangmaiarea1.go.th/) จะปรากฎหน้าเว็บไซต์ดังรูป

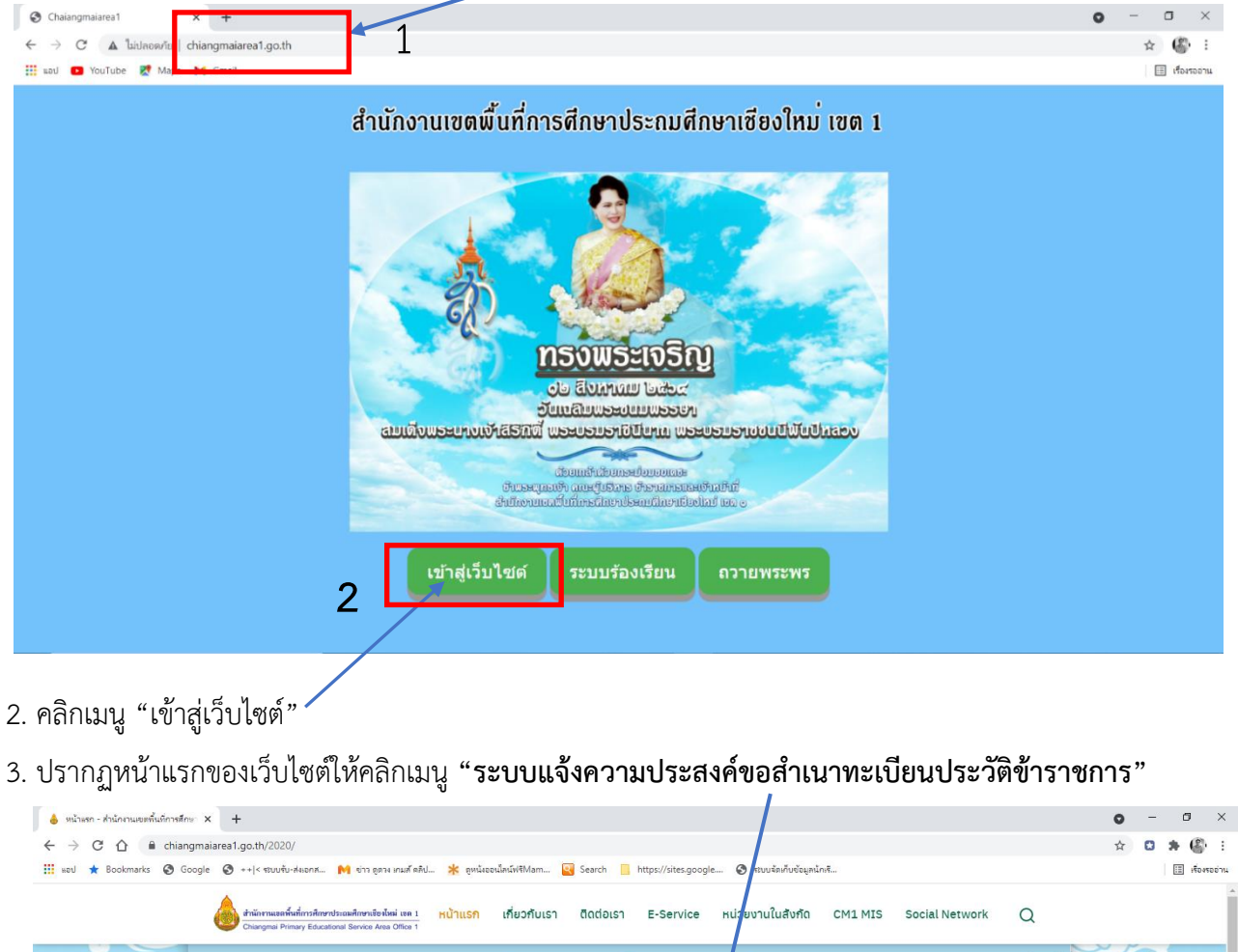

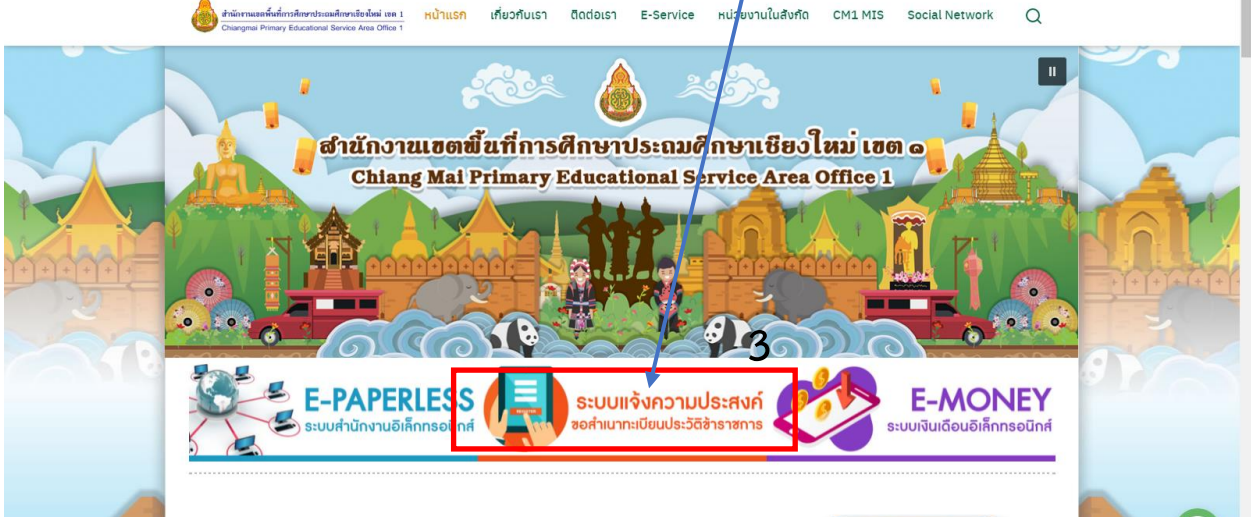

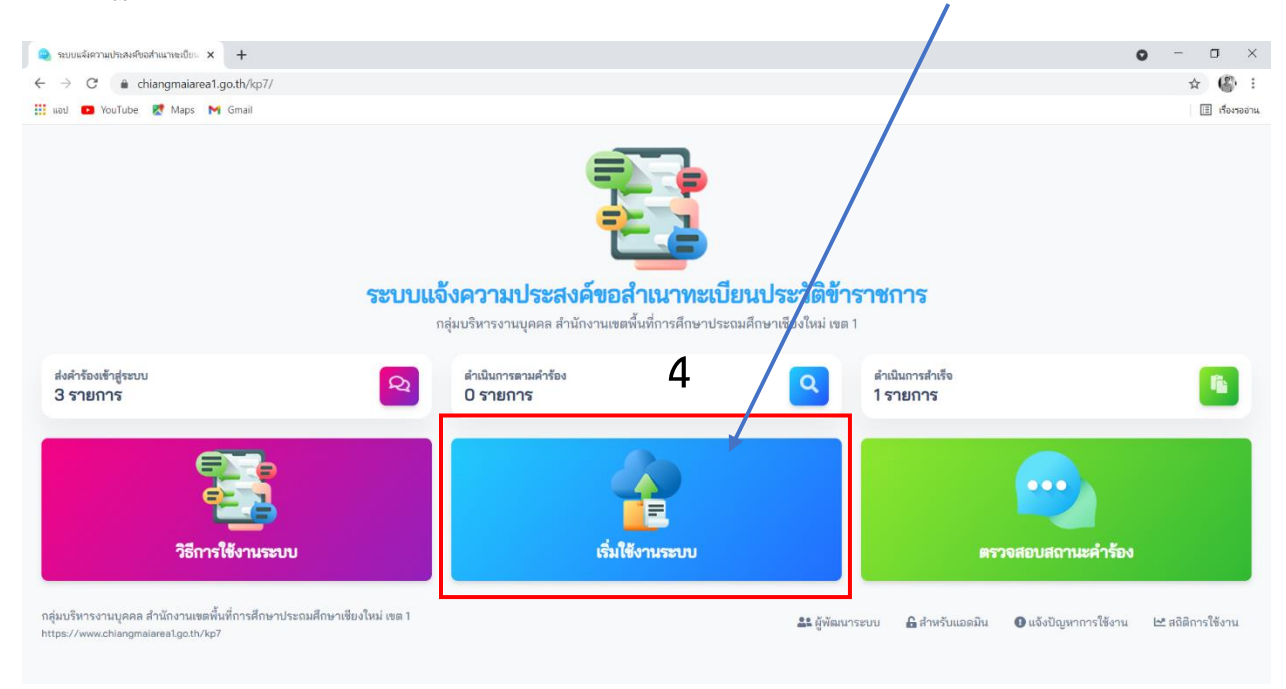

### 4. ปรากฏหน้า **"ระบบแจ้งความประสงค์ขอสำเนาทะเบียนประวัติข้าราชการ"**คลิกเริ่มใช้งานระบบ

5. ปรากฏหน้าที่กรอกข้อมูลตาม **"ระบบแจ้งความประสงค์ขอสำเนาทะเบียนประวัติข้าราชการ"**

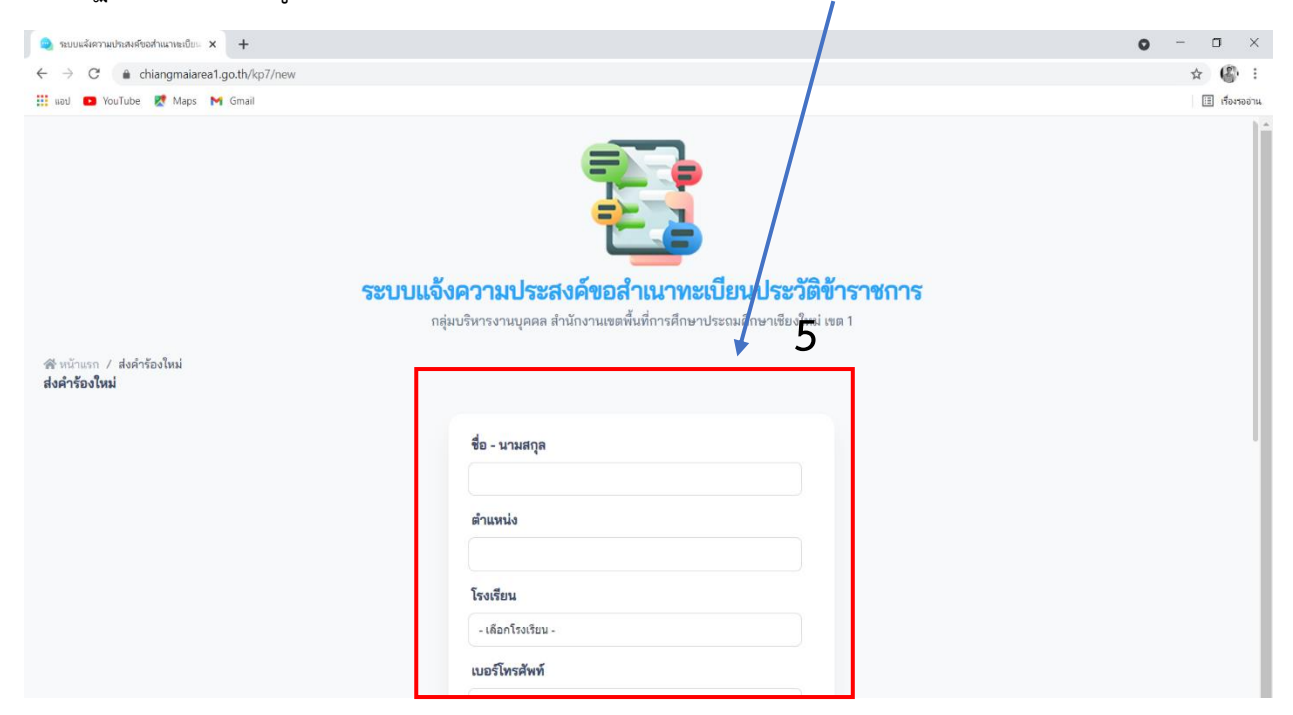

6. กรอกข้อมูลเรียบร้อยแล้วให้คลิกปุ่ม **"บันทึกคำร้อง"**

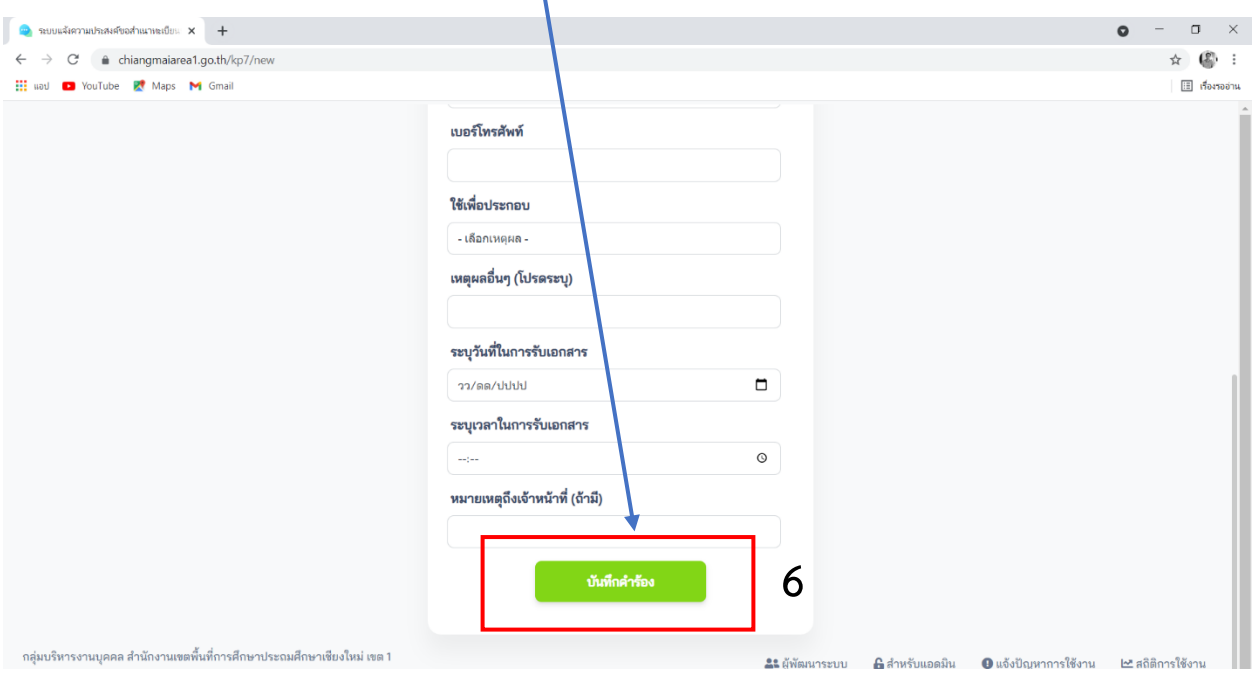

7. ปรากฏหน้า บันทึกเรียบร้อยแล้ว ให้จำ CODE : เพื่อตรวจสอบสถานะจากระบบ

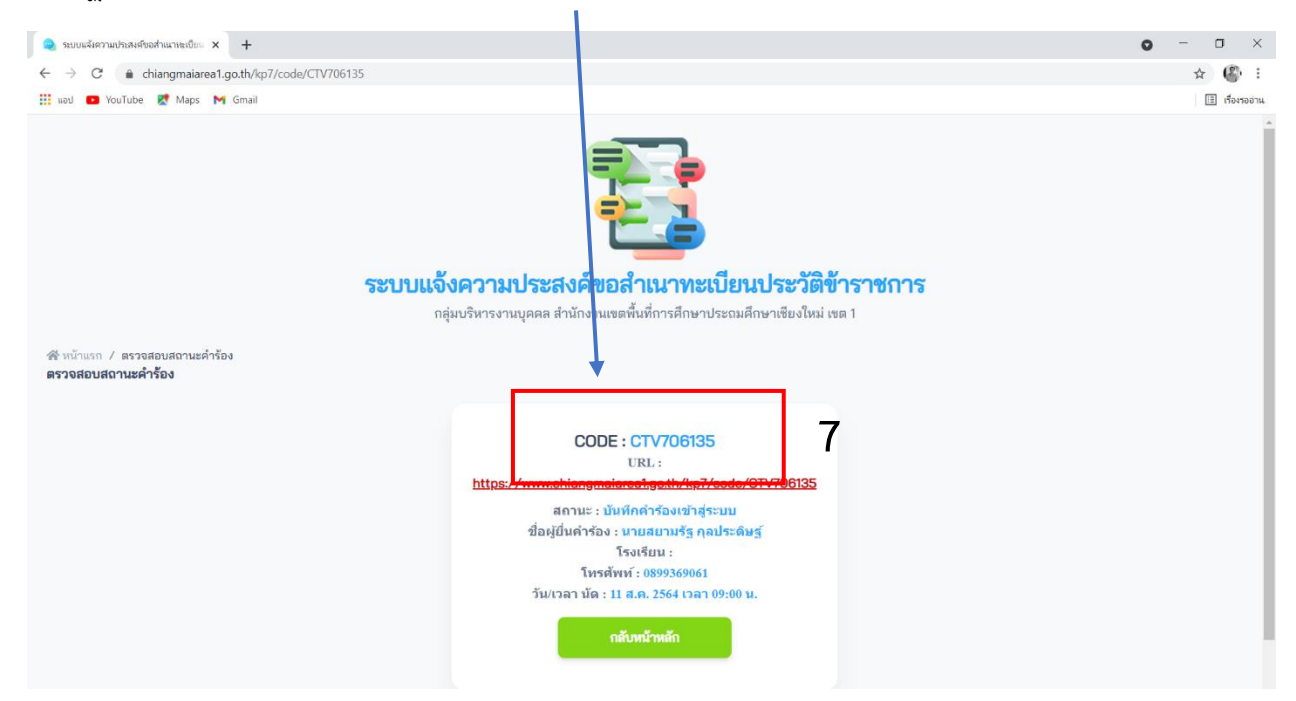

8. การตรวจสอบสถานะโดยการกลับหน้าแรกของ **"ระบบแจ้งความประสงค์ขอสำเนาทะเบียนประวัติ**

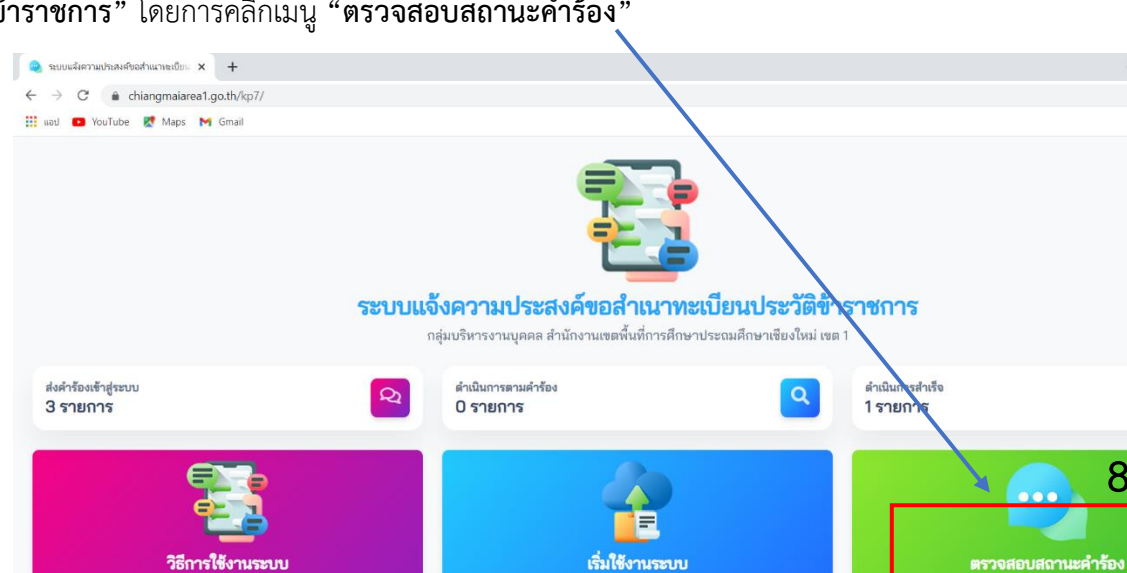

**ข้าราชการ"** โดยการคลิกเมนู **"ตรวจสอบสถานะคำร้อง"**

กลุ่มบริหารงานบุคคล สำนักงานเขตพื้นที่การศึกษาประถมศึกษาเชียงใหม่ เขต 1

https://www.chiangmaiarea1.go.th/kp7

9. ปรากฏหน้า **พิมพ์ CODE** ลงในช่องกรอกคำร้องแล้วคลิก **"ตรวจสอบสถานะ"** ดังภาพ

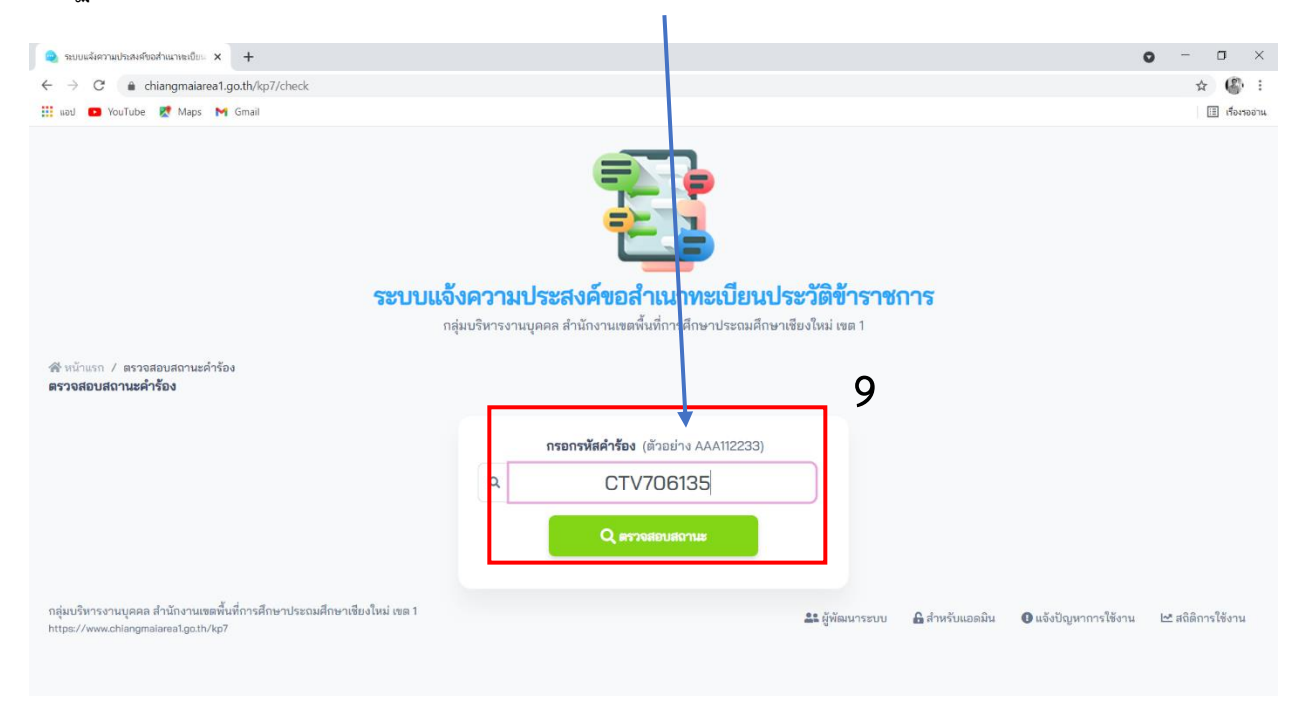

 $\qquad \qquad \blacksquare \qquad \blacksquare \qquad \blacksquare \qquad \times \qquad$ 

☆ ● :

職

 $\Box$  เรื่องรออ่าน

 $\bullet$ 

**8**

21 ผู้พัฒนาระบบ ଈิสำหรับแอดมิน ● แจ้งปัญหาการใช้งาน ๒ สถิติการใช้งาน

#### . ปรากฎหน้าแสดงผลการตรวจสอบสถานะและเวลานัดหมายดังภาพ

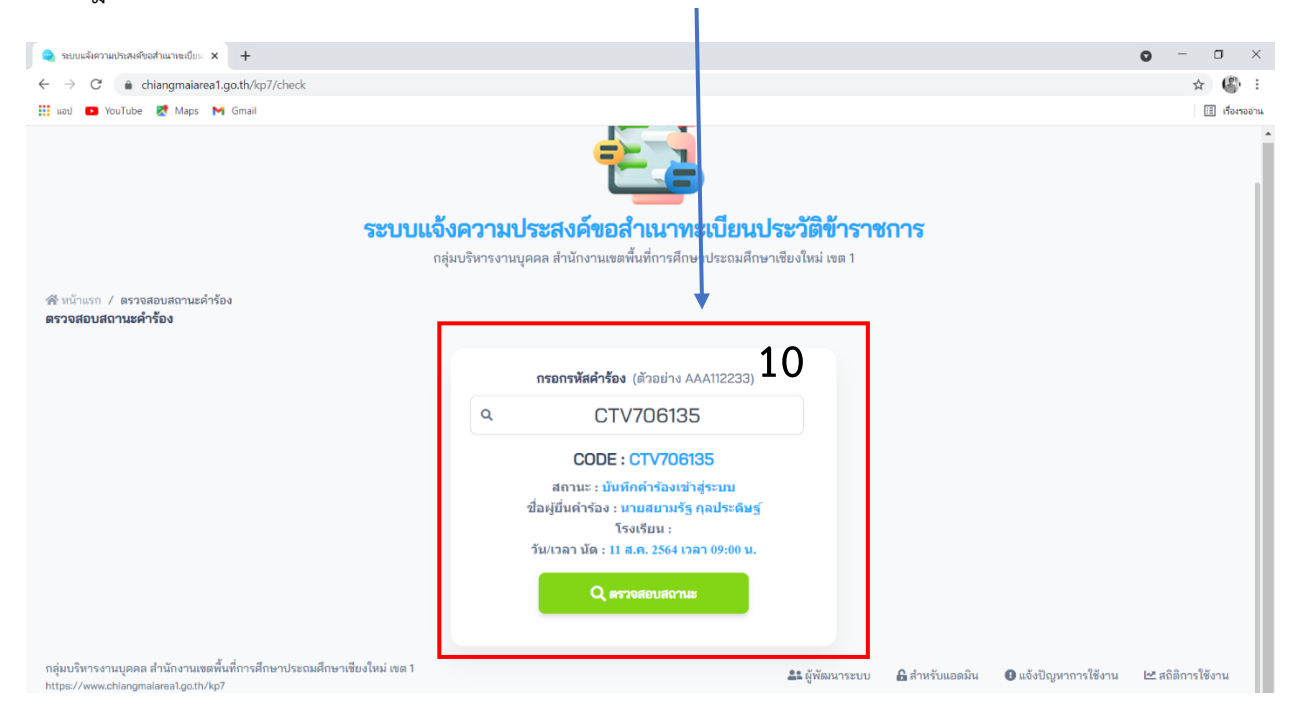